# Konfigurieren eines ISL-Trunks zwischen Catalyst Switches der Serien 2948G-L3 und 2900/3500XL oder 2970 Ī

### Inhalt

[Einführung](#page-0-0) [Voraussetzungen](#page-0-1) [Anforderungen](#page-0-2) [Verwendete Komponenten](#page-1-0) [Konventionen](#page-1-1) **[Konfigurieren](#page-1-2)** [Netzwerkdiagramm](#page-1-3) **[Konfigurationen](#page-2-0)** [Überprüfen](#page-4-0) [Fehlerbehebung](#page-6-0) [Zugehörige Informationen](#page-6-1)

### <span id="page-0-0"></span>**Einführung**

In diesem Dokument wird die Konfiguration eines ISL-Protokoll-Trunks (Inter-Switch Link) zwischen einem Cisco Catalyst Switch der Serie 2948G-L3 und Catalyst Switches der Serien 2900/3500XL oder 2970 erläutert. Wenn Sie einen Catalyst 2948G-L3 mit einem Switch verbinden, sind die Konfigurationsaufgaben identisch mit den Konfigurationsaufgaben, die für die Verbindung eines Routers mit einem Switch erforderlich sind. Das Konfigurationsbeispiel in diesem Dokument verwendet den Catalyst 2948G-L3 als Router und den Catalyst 3500XL als Layer-2-Switch (L2). In diesem Dokument können Sie den Catalyst 3500XL oder 2970 durch den Catalyst 2900XL ersetzen.

Um das VLAN-Konzept auf dem Catalyst 2948G-L3 zu verwenden, müssen Sie Bridge-Gruppen verwenden. Jede Bridge-Gruppe wird als separates VLAN betrachtet. Diese Bridge-Gruppen entsprechen der VLAN-Nummer des angeschlossenen Switches.

## <span id="page-0-1"></span>Voraussetzungen

#### <span id="page-0-2"></span>Anforderungen

Bevor Sie diese Konfiguration versuchen, stellen Sie sicher, dass Sie ein Crossover-Kabel zwischen dem 2900/3500XL oder 2970 und dem 2948G-L3 anschließen. In der Regel verwenden Sie ein Durchgangskabel zwischen einem Router und einem Switch. Beim Catalyst 2948G-L3 verwenden Sie jedoch ein Crossover-Kabel, um eine Verbindung zu einem anderen Switch herzustellen. Dies ist dasselbe Crossover-Kabel, das Sie für eine Switch-to-Switch-Verbindung

verwenden würden.

Die Leser dieses Dokuments sollten folgende Themen kennen:

- Die Catalyst Switches der Serien 2940 und 2950/2955 unterstützen keine ISL-Kapselung. Informationen zur Unterstützung von ISL-Kapselung und anderen Trunking-Anforderungen für Catalyst Switches finden Sie unter [Systemanforderungen für die Implementierung von](//www.cisco.com/en/US/tech/tk389/tk689/technologies_tech_note09186a008017f86a.shtml) [Trunking](//www.cisco.com/en/US/tech/tk389/tk689/technologies_tech_note09186a008017f86a.shtml).
- Der Catalyst 2948G-L3 hat das Ende des Lebenszyklus erreicht (EoL). Weitere Informationen und empfohlene Ersatzprodukte finden Sie in [EoL/EoS für Cisco Catalyst Switches der Serien](//www.cisco.com/en/US/products/hw/switches/ps708/prod_eol_notice09186a008032d4ff.html) [2948G-L3 und 4908G-L3](//www.cisco.com/en/US/products/hw/switches/ps708/prod_eol_notice09186a008032d4ff.html).

#### <span id="page-1-0"></span>Verwendete Komponenten

Die Informationen in diesem Dokument basieren auf den folgenden Softwareversionen:

- Cisco IOS® Softwareversion 12.0(25)W5(27) für Layer-3-Switch/-Router (CAT2948G-IN-M)
- Cisco IOS Softwareversion 12.0(5)WC9 (C3500XL-C3H2S-M) (fc1)

Die Informationen in diesem Dokument wurden von den Geräten in einer bestimmten Laborumgebung erstellt. Alle in diesem Dokument verwendeten Geräte haben mit einer leeren (Standard-)Konfiguration begonnen. Wenn Ihr Netzwerk in Betrieb ist, stellen Sie sicher, dass Sie die potenziellen Auswirkungen eines Befehls verstehen.

#### <span id="page-1-1"></span>Konventionen

Weitere Informationen zu Dokumentkonventionen finden Sie in den [Cisco Technical Tips](//www.cisco.com/en/US/tech/tk801/tk36/technologies_tech_note09186a0080121ac5.shtml) [Conventions.](//www.cisco.com/en/US/tech/tk801/tk36/technologies_tech_note09186a0080121ac5.shtml)

### <span id="page-1-2"></span>**Konfigurieren**

Dieser Abschnitt enthält Informationen zum Konfigurieren der in diesem Dokument beschriebenen Funktionen.

Hinweis: Um weitere Informationen zu den Befehlen in diesem Dokument zu erhalten, verwenden Sie das [Command Lookup Tool](//tools.cisco.com/Support/CLILookup/cltSearchAction.do) [\(nur registrierte](//tools.cisco.com/RPF/register/register.do) Kunden).

#### <span id="page-1-3"></span>Netzwerkdiagramm

In diesem Dokument wird die folgende Netzwerkeinrichtung verwendet:

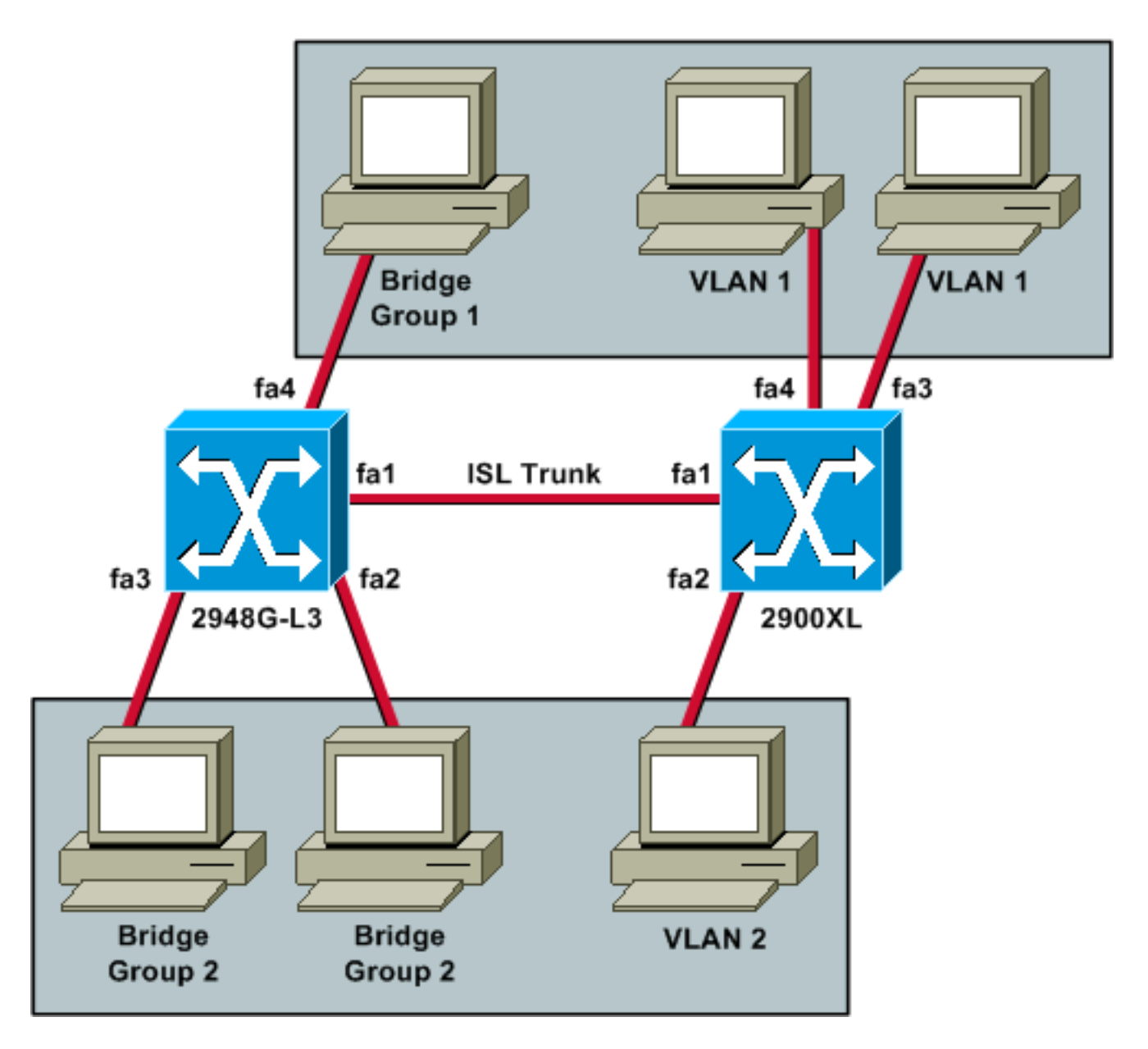

Wenn alle drei PCs untereinander pingen können und über ein Standard-Gateway verfügen sollen, müssen Sie Bridging mit Integrated Routing and Bridging (IRB) verwenden.

Der Catalyst 2948G-L3 ist in diesem Szenario das L3-Gerät. Da es sich um ein L3-Gerät handelt, kann es nicht über zwei L3-Schnittstellen im gleichen Subnetz verfügen. Aus diesem Grund müssen Bridge-Gruppen an den Schnittstellen verwendet und mit einer Bridge Virtual Interface (BVI), BVI 2 verknüpft werden.

Die IP-Adresse BVI 2 ist das Standard-Gateway für alle PCs und Geräte in VLAN 2 oder Bridge-Gruppe 2.

#### <span id="page-2-0"></span>**Konfigurationen**

In diesem Dokument werden folgende Konfigurationen verwendet:

- 2948G-L3
- 2900/3500XL oder 2970

2948G-L3

```
Building configuration...
Current configuration:
!
version 12.0
no service pad
service timestamps debug uptime
service timestamps log uptime
no service password-encryption
!
hostname 2948G-L3
!
!
ip subnet-zero
bridge irb
!
!
!
interface FastEthernet1
!--- This interface is the ISL trunk to the switch. no
ip address no ip directed-broadcast ! interface
FastEthernet1.1 encapsulation isl 1 no ip redirects no
ip directed-broadcast bridge-group 1 !--- Use bridge-
group 1 for the trunk subinterface. !--- You can not use
an IP address here because of the subnet !--- overlap
that would occur due to BVI 1, which is in the !--- same
subnet. ! interface FastEthernet1.2 encapsulation isl 2
no ip redirects no ip directed-broadcast bridge-group 2
! interface FastEthernet2 no ip address no ip directed-
broadcast bridge-group 2 !--- This port belongs to VLAN
2. ! interface FastEthernet3 no ip address no ip
directed-broadcast bridge-group 2 !--- This port belongs
to VLAN 2. ! interface FastEthernet4 no ip address no ip
directed-broadcast bridge-group 1 !--- This port belongs
to VLAN 1. ! interface BVI1 ip address 10.1.1.1
255.255.0.0 !--- This is the IP address of BVI 1. no ip
directed-broadcast no ip route-cache cef ! interface
BVI2 !--- This is the IP address of BVI 2. ip address
10.2.2.2 255.255.0.0 no ip directed-broadcast no ip
route-cache cef ! ip classless ! bridge 1 protocol ieee
!--- Choose IEEE as the Spanning Tree Protocol. bridge 1
route ip !--- Allow routing to occur for IP. bridge 2
protocol ieee bridge 2 route ip ! line con 0 transport
input none line aux 0 line vty 0 4 login ! end
2900/3500XL oder 2970
!--- First, add VLAN 2 to the VLAN database for a
2900/3500XL !--- switch: 3500XL# vlan database
3500XL(vlan)# vlan 2
VLAN 2 added:
    Name: VLAN0002
3500XL(vlan)# exit
APPLY completed.
Exiting....
3500XL#
!--- The Catalyst 2970 gives you the option to configure
VLANs !--- from the VLAN database or from global
```

```
configuration mode: 2970# configure terminal
Enter configuration commands, one per line. End with
CNTL/Z.
2970(config)# vlan 2
2970(config-vlan)# end
2970#
!--- The switchport configurations on the Catalyst
2900/3500XL !--- and on the 2970 are identical, for the
purposes of this !--- document. Remember that the
Catalyst 2970 has 10/100/1000 !--- ports (1000Base-T),
so the interfaces in this output !--- would instead be
labeled Gigabit Ethernet 0/1, 0/2, !--- and so forth.
Current configuration: ! version 12.0 no service pad
service timestamps debug uptime service timestamps log
uptime no service password-encryption ! hostname 3500XL
! interface FastEthernet0/1 switchport mode trunk !---
This port is an ISL trunk. ! interface FastEthernet0/2
switchport access vlan 2 !--- This port is in VLAN 2. !
interface FastEthernet0/3 !--- This port is in the
default VLAN 1. ! interface FastEthernet0/4 ! !
interface VLAN1 ip address 10.1.1.100 255.255.0.0 !---
This is the IP address of the management interface. no
ip directed-broadcast no ip route-cache ! snmp-server
engineID local 000000090200000AF484CC80 snmp-server
community public RO ! line con 0 exec-timeout 0 0
transport input none stopbits 1 line vty 0 4 login line
vty 5 15 login ! end
```
# <span id="page-4-0"></span>Überprüfen

Dieser Abschnitt enthält Informationen zur Bestätigung, dass Ihre Konfiguration ordnungsgemäß funktioniert.

Bestimmte show-Befehle werden vom [Output Interpreter Tool](https://www.cisco.com/cgi-bin/Support/OutputInterpreter/home.pl) unterstützt (nur [registrierte](//tools.cisco.com/RPF/register/register.do) Kunden), mit dem Sie eine Analyse der show-Befehlsausgabe anzeigen können.

• show interface fa0/1 switchport - Uberprüfen Sie den Status des Trunks auf dem 2900/3500XL oder 2970, und prüfen Sie, welche VLANs aktiv sind. 3500XL# **show interface fa0/1 switchport**

```
Name: Fa0/1
Switchport: Enabled
Administrative mode: trunk
Operational Mode: trunk
Administrative Trunking Encapsulation: isl
Operational Trunking Encapsulation: isl
Negotiation of Trunking: Disabled
Access Mode VLAN: 0 ((Inactive))
Trunking Native Mode VLAN: 1 (default)
Trunking VLANs Enabled: ALL
Trunking VLANs Active: 1,2
Pruning VLANs Enabled: 2-1001
```
Priority for untagged frames: 0 Override vlan tag priority: FALSE Voice VLAN: none Appliance trust: none Self Loopback: No 3500XL#

• show vlan - Überprüfen Sie, ob die Ports am 2900/3500XL oder 2970 den richtigen VLANs zugewiesen sind.

3500XL# **show vlan**

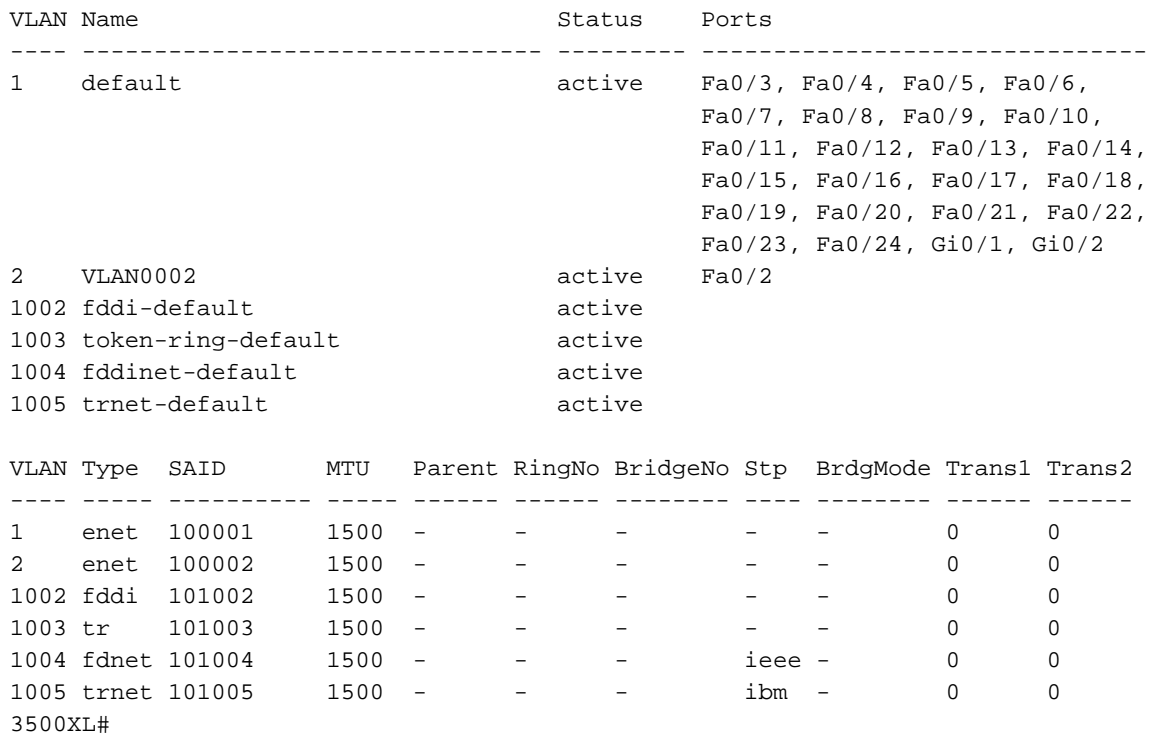

• show interface bvi 1 - Uberprüfen Sie, ob die 2948G-L3 BVI-Schnittstellen und das Leitungsprotokoll auf dem 2948G-L3 verfügbar sind. 2948G-L3# **show interface bvi 1**

```
BVI1 is up, line protocol is up
  Hardware is BVI, address is 0001.c75c.680a (bia 0000.0000.0000)
  Internet address is 10.1.1.1/16
  MTU 1500 bytes, BW 10000 Kbit, DLY 5000 usec, rely 255/255, load 1/255
  Encapsulation ARPA, loopback not set
  ARP type: ARPA, ARP Timeout 04:00:00
   Input queue: 0/75/0/0 (size/max/drops/flushes); Total output drops: 0
  Queueing strategy: fifo
   Output queue 0/0 (size/max)
2948G-L3#
```
• show bridge 1 - Überprüfen Sie, ob Bridge 1 weitergeleitet wird. Sie können auch überprüfen, ob das Spanning Tree Protocol aktiviert ist und die Weiterleitung mit dem Befehl show spanning-tree erfolgt.

2948G-L3# **show bridge 1**

```
Total of 300 station blocks, 299 free
Codes: P - permanent, S - self
Bridge Group 1:
    Address Action Interface
00ee.1e9f.50c0 forward Fa1.1
2948G-L3#
```
### <span id="page-6-0"></span>**Fehlerbehebung**

Dieser Abschnitt enthält Tipps und Beispielausgaben, die Ihnen bei der Fehlerbehebung bei Ihrer Konfiguration helfen.

- Stellen Sie sicher, dass Sie einen Ping an das andere Gerät senden können.
- Vergewissern Sie sich, dass PCs andere PCs in anderen VLANs pingen können.
- Stellen Sie sicher, dass das Standardgateway korrekt ist. In diesem Szenario sind die entsprechenden BVIs auf dem 2948G-L3 das Standard-Gateway.

```
2948G-L3# ping 10.1.1.100
```

```
Type escape sequence to abort.
Sending 5, 100-byte ICMP Echos to 10.1.1.100, timeout is 2 seconds:
!!!!!
Success rate is 100 percent (5/5), round-trip min/avg/max = 4/6/12 ms
2948G-L3# show arp
Protocol Address Age (min) Hardware Addr Type Interface
```

```
Internet 10.2.2.2 - 0030.40d6.4008 ARPA BVI2
Internet 10.1.1.1 - 0030.40d6.400a ARPA BVI1
Internet 10.1.1.100 1 00ee.1e9f.50c0 ARPA BVI1
2948G-L3#
```
### <span id="page-6-1"></span>Zugehörige Informationen

- [Support-Seiten für LAN-Produkte](//www.cisco.com/en/US/products/hw/switches/tsd_products_support_category_home.html?referring_site=bodynav)
- [Support-Seite für LAN-Switching](//www.cisco.com/en/US/tech/tk389/tsd_technology_support_category_home.html?referring_site=bodynav)
- [Technischer Support und Dokumentation Cisco Systems](//www.cisco.com/cisco/web/support/index.html?referring_site=bodynav)